## GUIDA COME ORDINARE TRAMITE WHATSAPP

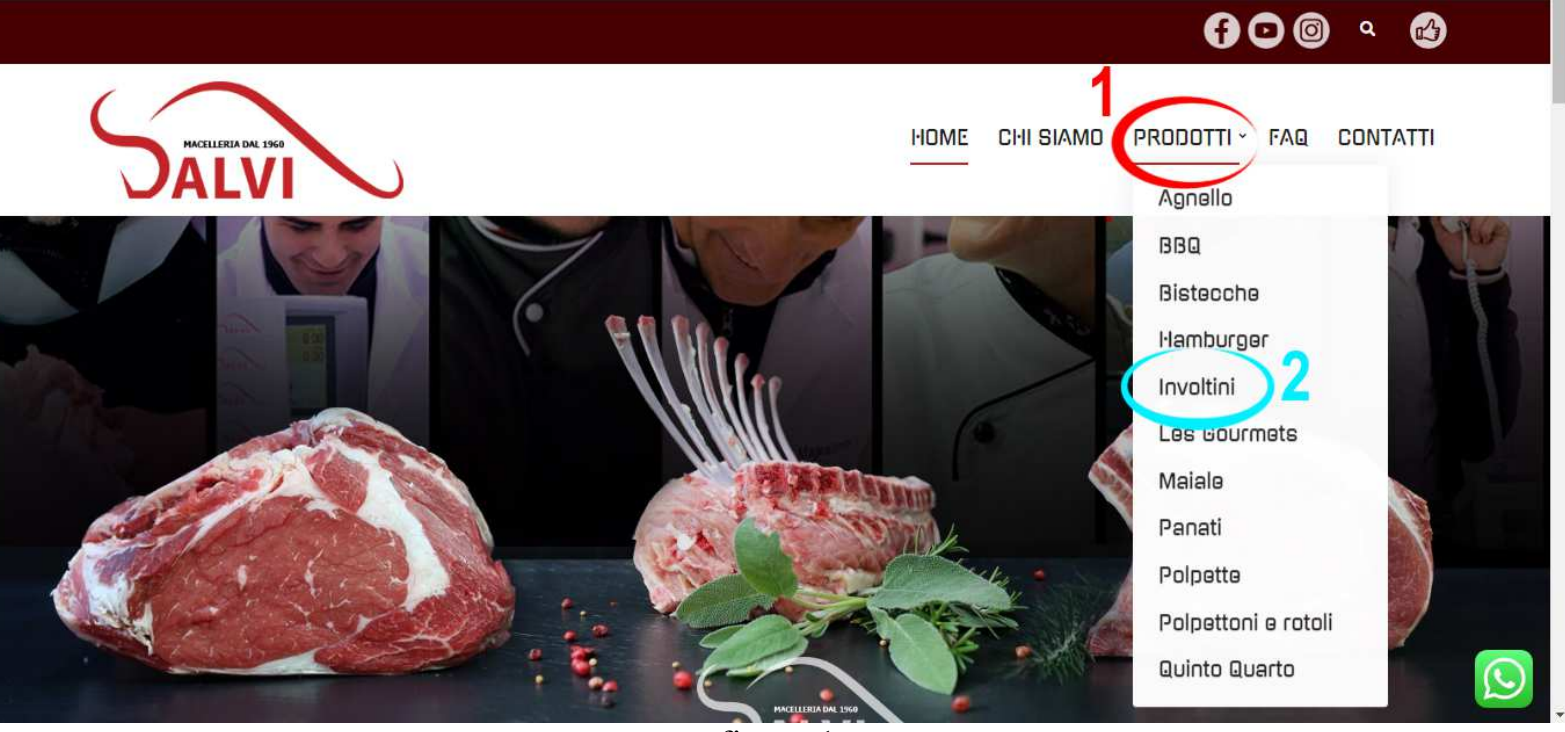

figura 1

 Accedi alla pagina prodotti (1) oppure scegliere direttamente una categoria di prodotto dal menu a discesa (nell'esempio "Involtini")

 Nel caso in cui si acceda alla pagina prodotti, la schermata presenterà la lista dei singoli articoli oppure la possibilità di scegliere per categoria (menu a destra figura 2)

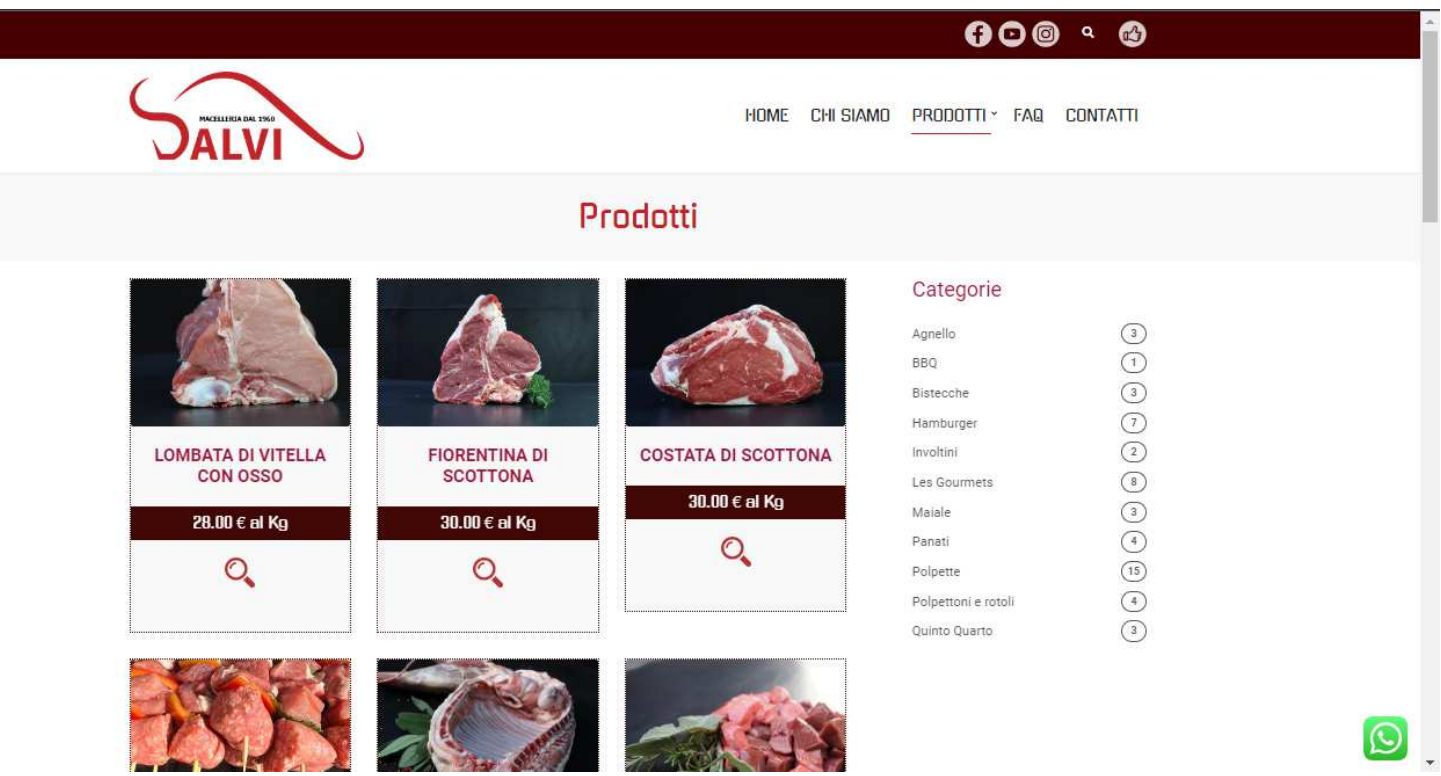

figura 2

 Selezionato un prodotto (dalla lista nella pagina prodotti o passando per la categoria), si accederà alla pagina di dettaglio del prodotto (nell'esempio "Involtini di pollo" - figura 3)

Successivamente per avviare l'ordine, utilizzare l'icona Whatsapp (in basso a destra)

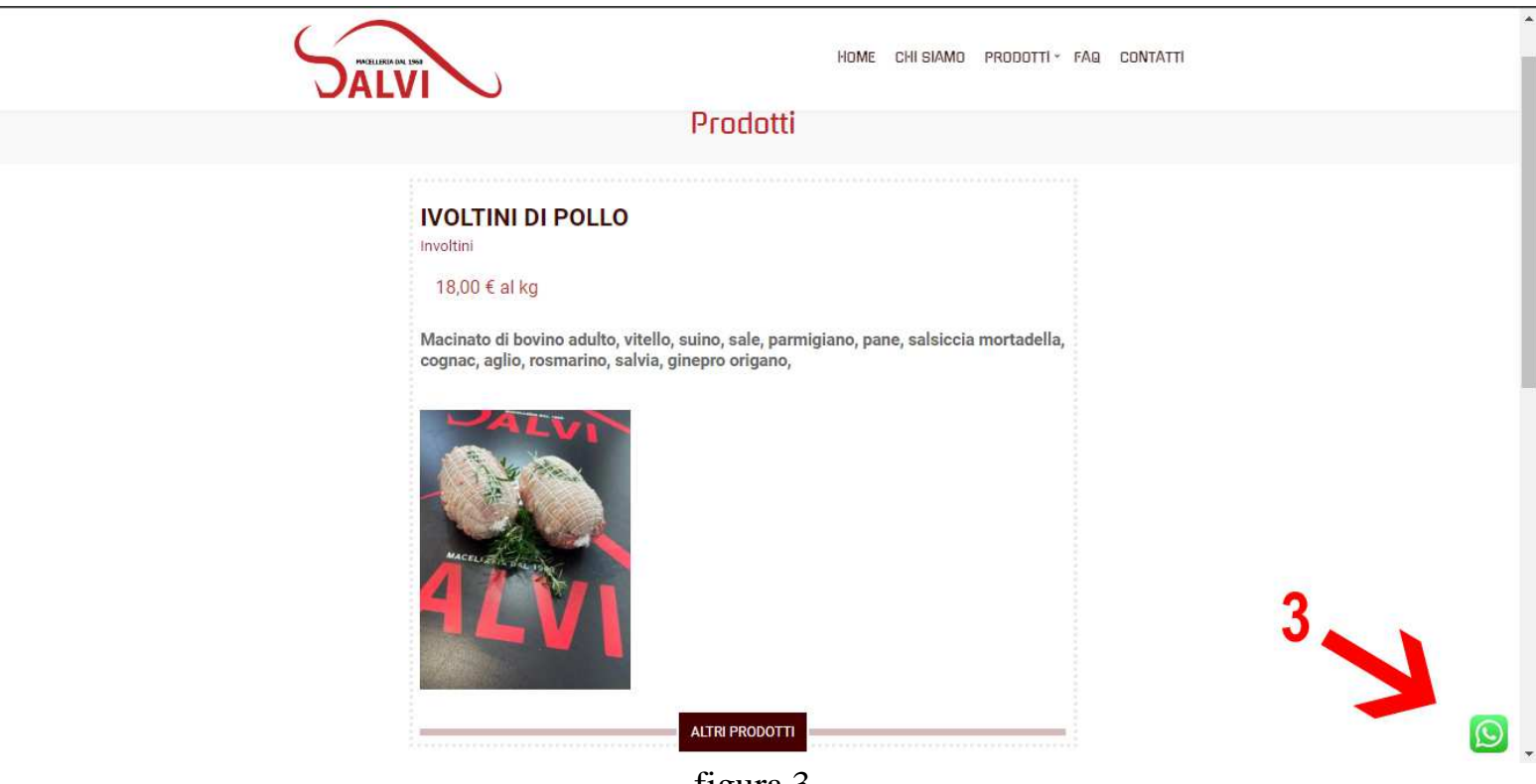

figura 3

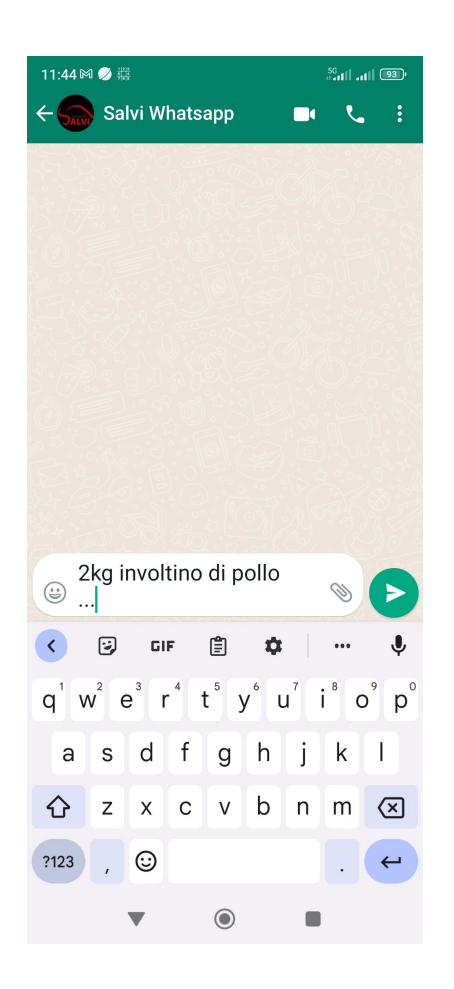

Cliccando sull'icona indicata,

si potrà avviare il processo d'ordine utilizzando Whatsapp per inviare il messaggio con la lista degli ordini (figura 4)

Si noti che, per semplificare la procedura d'ordine, effettuata la scelta di ogni articolo si potrà tornare alla pagina principale dei prodotti cliccando il pulsante "ALTRI PRODOTTI" (figura 5)\*

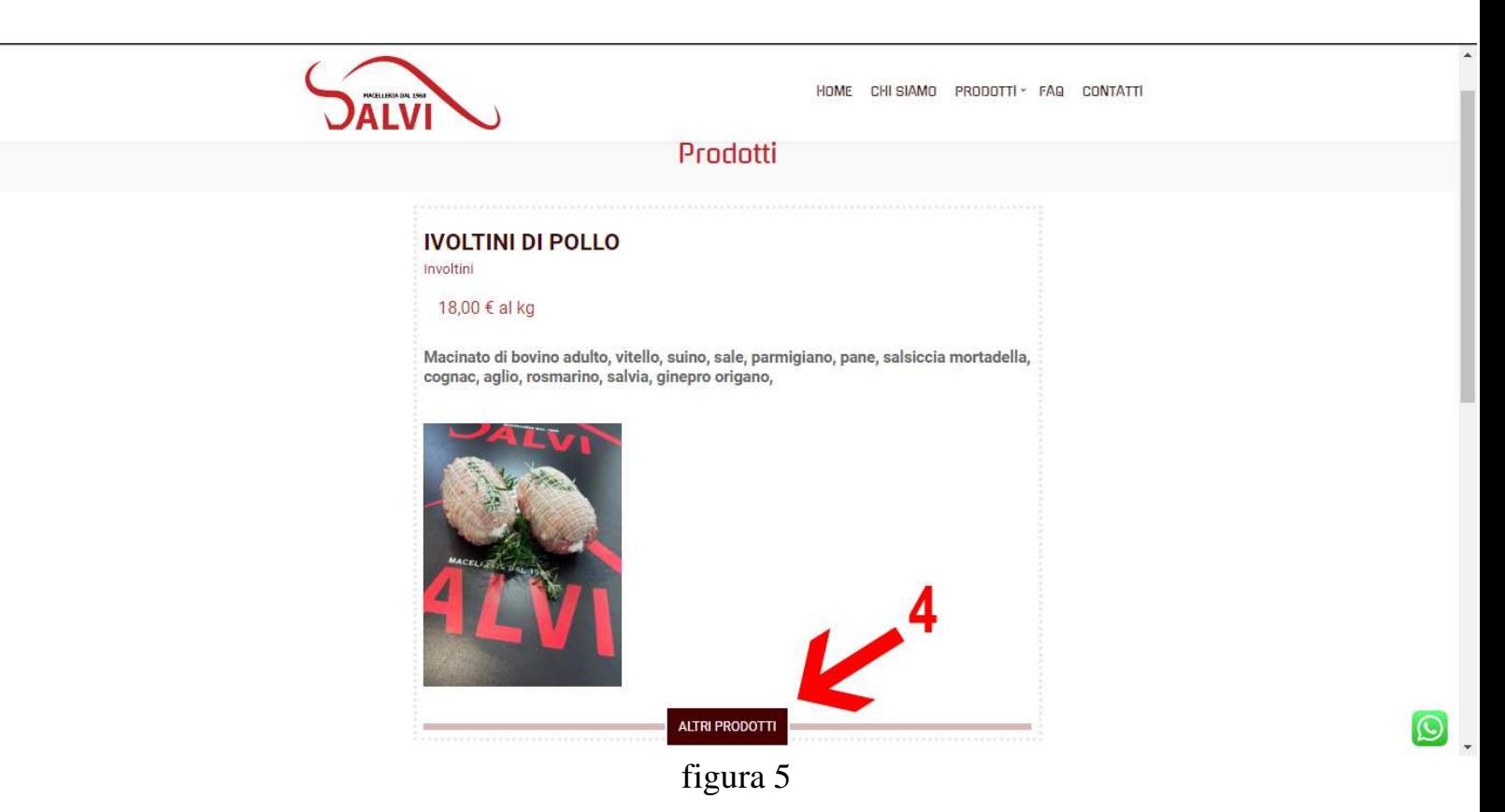

 \*per facilitare il servizio, cliccando "ALTRI PRODOTTI" (figura 5) verrà aperta una nuova scheda del browser, lasciando così in background (aperta sotto) anche la pagina del prodotto precedentemente scelto.